#### **Wordpress-Tutorials** Stand: 10.11.2019

## **Anmeldung im Backend**

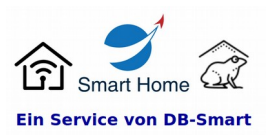

**1. Seite aufrufen**

 Rufen Sie Ihre Admin-Seite auf. Standard Backend: <https://domain.tld/wp-admin>

### **2. Anmeldung im Backend**

Um sich in Ihrem Admin-Bereich (Backend) anzumelden geben Sie bitte Ihren Benutzernamen und Ihr Kennwort ein.

*Wenn Sie den Rechner nur selbst nutzen können Sie einen Haken beim "Angemeldet bleiben" setzen, Sie brauchen sich dann nicht immer wieder neu einloggen.*

*Falls Sie Ihr Kennwort vergessen haben, nutzen Sie bitte die Passwort vergessen Funktion und folgen Sie dann den folgenden Anweisungen um ein neues Kennwort zu erhalten.*

> Nach dem Anmelden werden Sie auf Ihre Administrationsseite (Backend) weitergeleitet.

Vor dort können Sie die komplette Administration Ihrer Seite vornehmen.

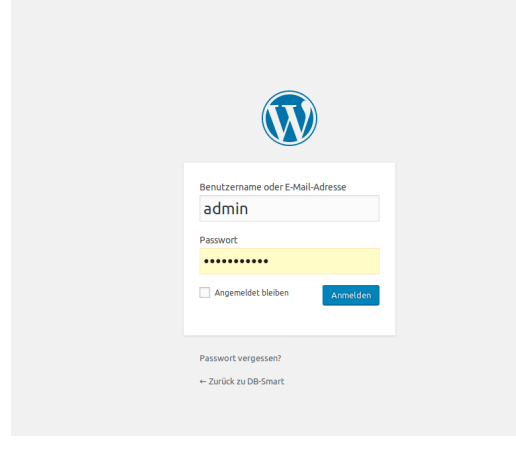

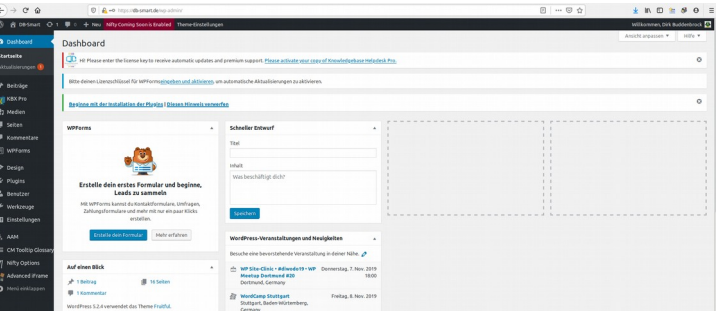

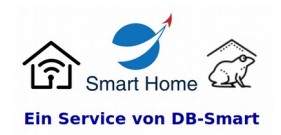

**Anmeldung im Backend**

## **3. Der Wechsel vom Backend in die Frontend-Ansicht**

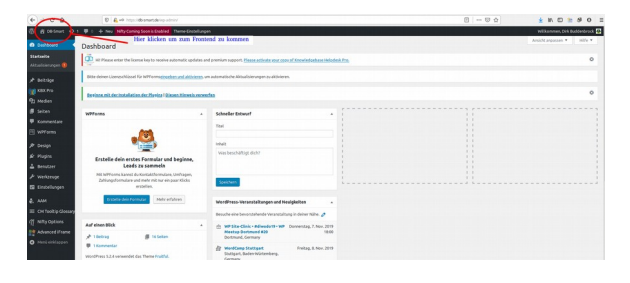

Um das Frontend (Webseitenansicht/Useransicht) zu erreichen klicken Sie mit der Maus in der linken oberen Ecke auf den Namen Ihrer Webseite.

**Tipp:** Wenn Sie mit der rechten Maustaste auf den Webseitennamen klicken und dann "In neuem Tab öffnen" klicken wird das Frontend in einem neuen Fenster geöffnet. Sie können so einfach zwischen den beiden Ansichten wechseln wenn Sie in Ihrer Seite arbeiten.

# **Geschafft!!!**

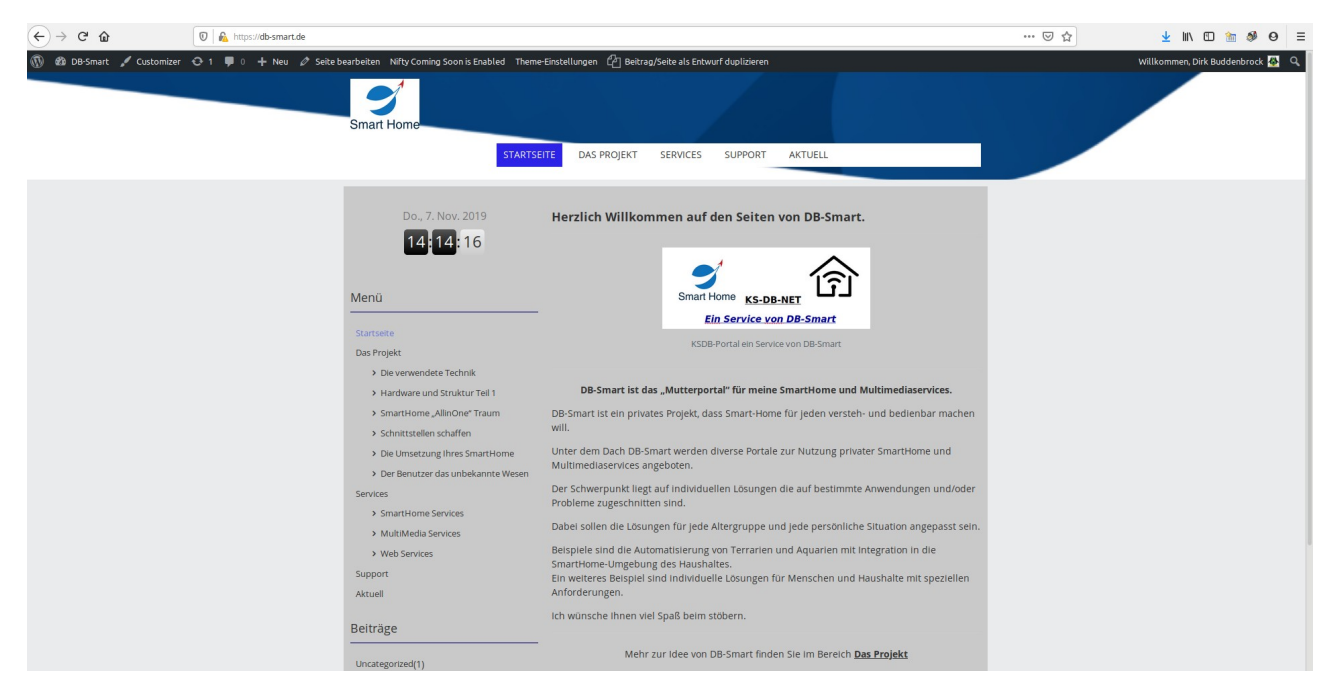

#### **Sie sehen nun die User-Ansicht (Frontend) Ihrer Webseite.**

Da Sie angemeldet sich wird Ihnen in der oberen Zeile ein "kleines" Admin-Menü angeboten.

Wenn Sie wieder in Ihre Backendansicht wechseln wollen und das Frontend nicht in einem eigenen Fenster (Tab) geöffnet haben, so können Sie immer oben Links auf den Namen Ihrer Seite kicken um zwischen den Ansichten zu wechseln.

**Und nun viel Spaß beim ausprobieren!**